## How to Check-In Via The PlayLA LIVE App

- 1. If you haven't already, go the Google Play or App Store, search for, and download Lacrosse America's PLAYLA LIVE App.
- 2. Open the App. Once the App loads, scroll to find and select the Tournament you are Checking In for.

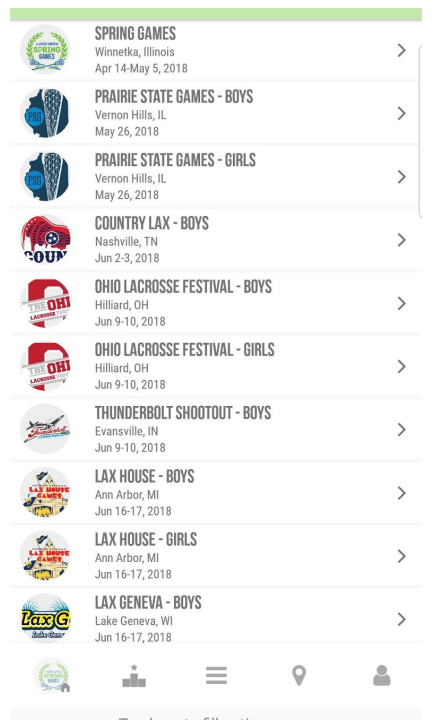

3. Once you're in the correct tournament, click the account icon in the bottom right.

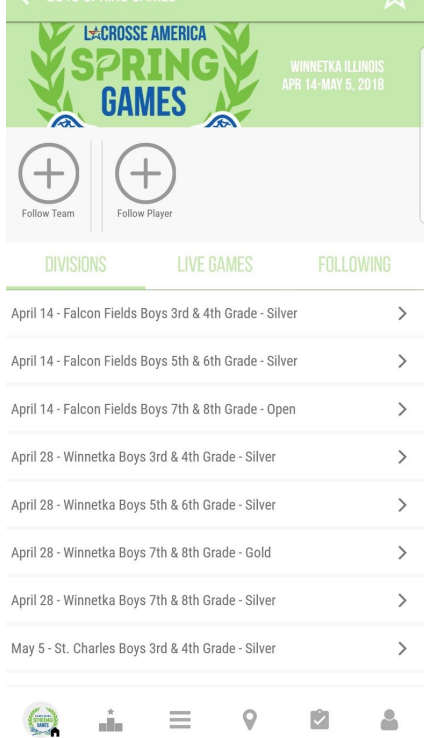

## 4. Choose Team Check-In

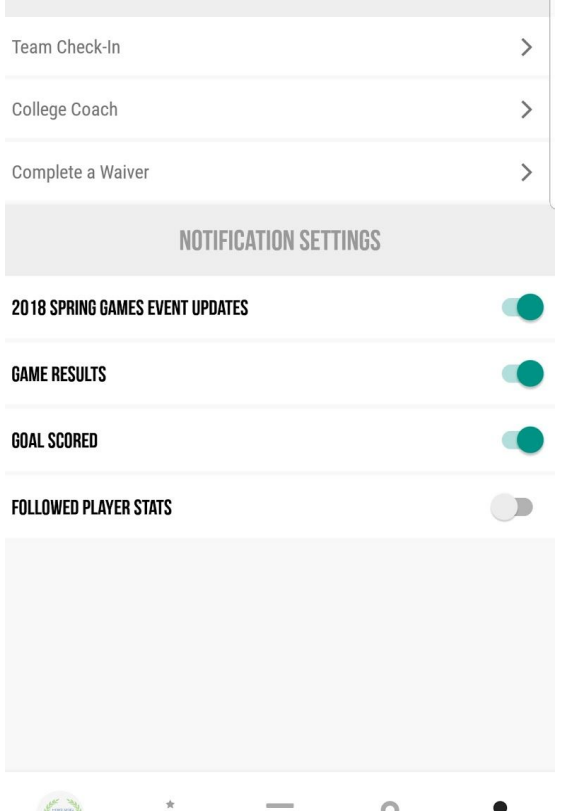

- 5. Use the same username and password for the account you used to upload your rosters on lacrosseamerica.com.
- 6. Select the team you are Checking-in. If you have multiple teams, note that you can only check in one team at a time.

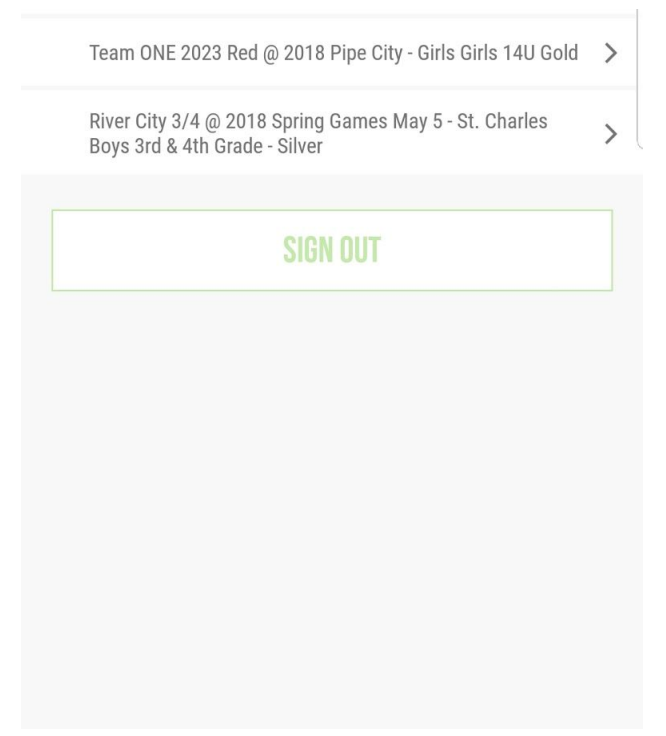

7. Upon selecting a team to check-in, you will see a breakdown of your roster including Team Manager and Coach information, as well as your player eligibility.

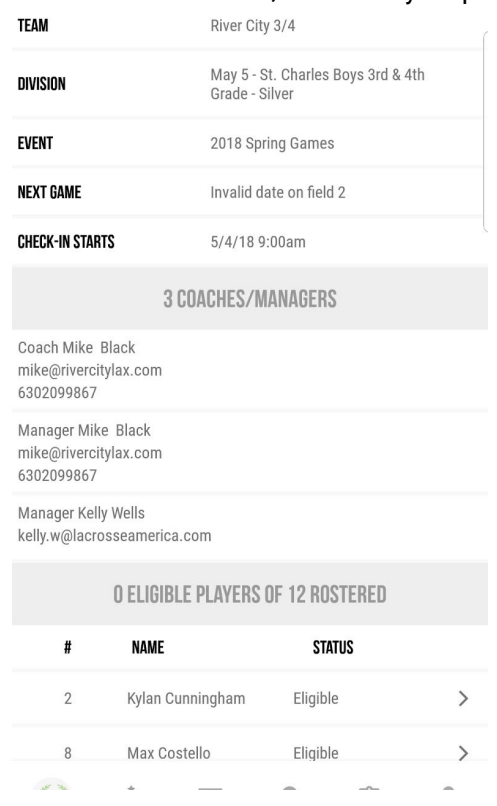

8. Verify that all of your team's information is correct, then scroll to the bottom and click "Check-In". If you need to add a player, you can do so before your first game begins. *\*If this new player doesn't* already have an existing waiver, a parent or legal guardian will need to sign it before the player takes the field. *This can also be done via the PLAYLA LIVE app.*

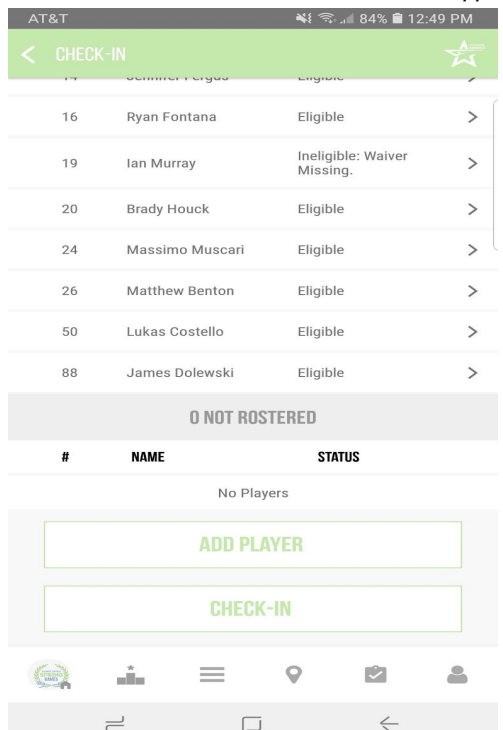

9. Once you hit check-in, you will be presented with the terms of our Roster/Waiver system. Please read through the terms and click "Agree to Terms" to continue.

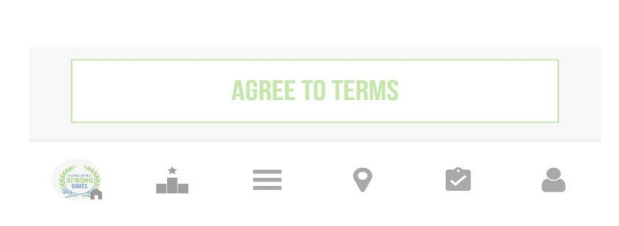

CHECK-IN RIVER CITY 3/4 IN MAY 5 - ST. CHARLES BOYS 3RD & 4TH GRADE - SILVER FOR 2018 SPRING GAMES

1. I must have my printed credentials for all participating players & coaches with me<br>on-site during the entire tournament.<br>2. I must check-in for the event before the start of my first game or I may be

2. I must be electric for the event.<br>
also disqualified from the event.<br>
3. All players on my roster are listed with correct birthdates and said birthdates fall<br>
1. The players on my roster are listed with correct birthdat

or understand una conty + coaches wire and if pole and such any given time and if my team or staff violates that rule, I agree that we will forfeit that game.<br>
that game that a y concerns or inquiries regarding rules of an

As the team representative, I agree to and acknowledge the following:

10. After agreeing to the terms you will officially be checked-in! Click the "Download Credentials" button to download a pdf of your team's credentials. These must be available at all times throughout the tournament. You can choose to keep them on your phone or to print them out.

11. The Credentials PDF will look like this.

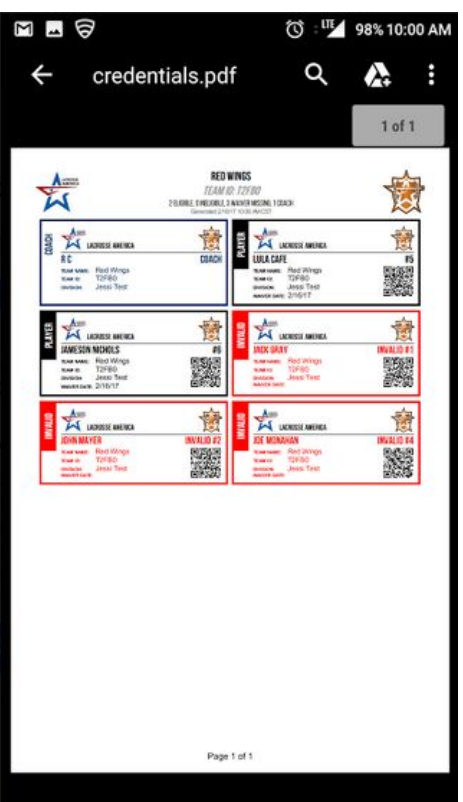

- 12. Once you return to the app, you're officially done checking in your team! If you have more teams to check-in, you will need to repeat the process.
- 13. If you make any changes to your roster after you have already checked-in, you will need to recheck-in and re-download your credentials.

Questions? Head to Tournament Headquarters in Vendor Village and we will help you complete check-in.

## Good Luck!